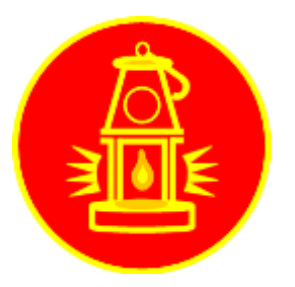

# GUIDE TO USING seesaw for remote learning

### 1. LOGGING NN

You can access Seesaw through the Seesaw Class App on tablets, or through <http://app.seesaw.me/> on a laptop/desktop.

You have all received a Home Learning log in and can log in either with the text code, or the QR code provided. If you need new login information, please contact your class teacher through the class email address.

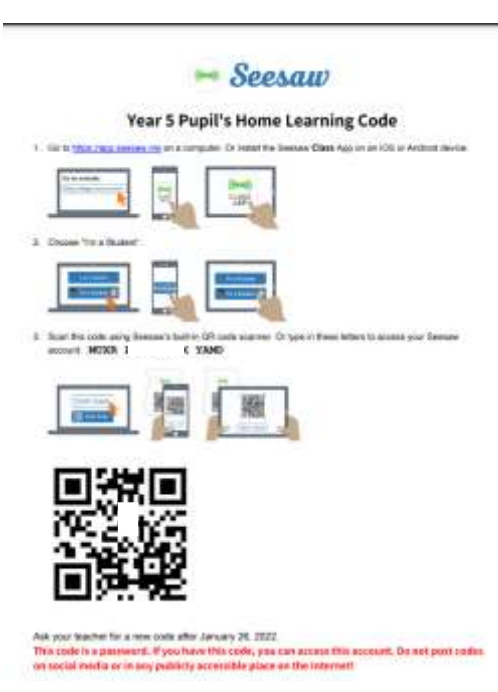

## 2. Your Home Page

When you log in, if you click on 'Activities' – shown here in the yellow circle – and you will see the activities assigned to you.

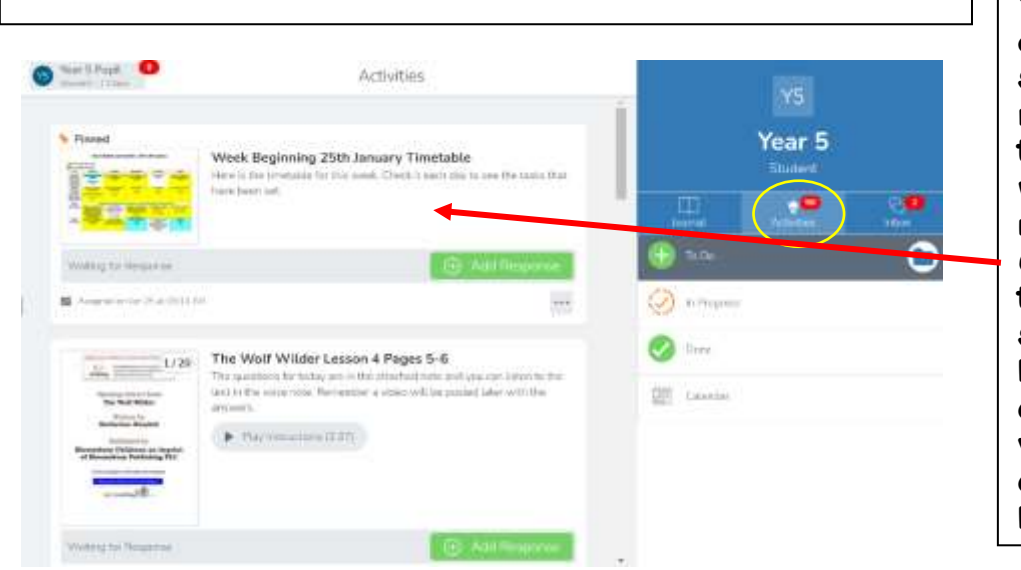

The Timetable for the week will be 'pinned' at the top of the page. This is so that you can refer to it through the week and see which activities need completing on each day. The timetable will also signpost where the lessons have accompanying videos on Seesaw, and when Live lessons will be held.

### 3. Using the calendar option

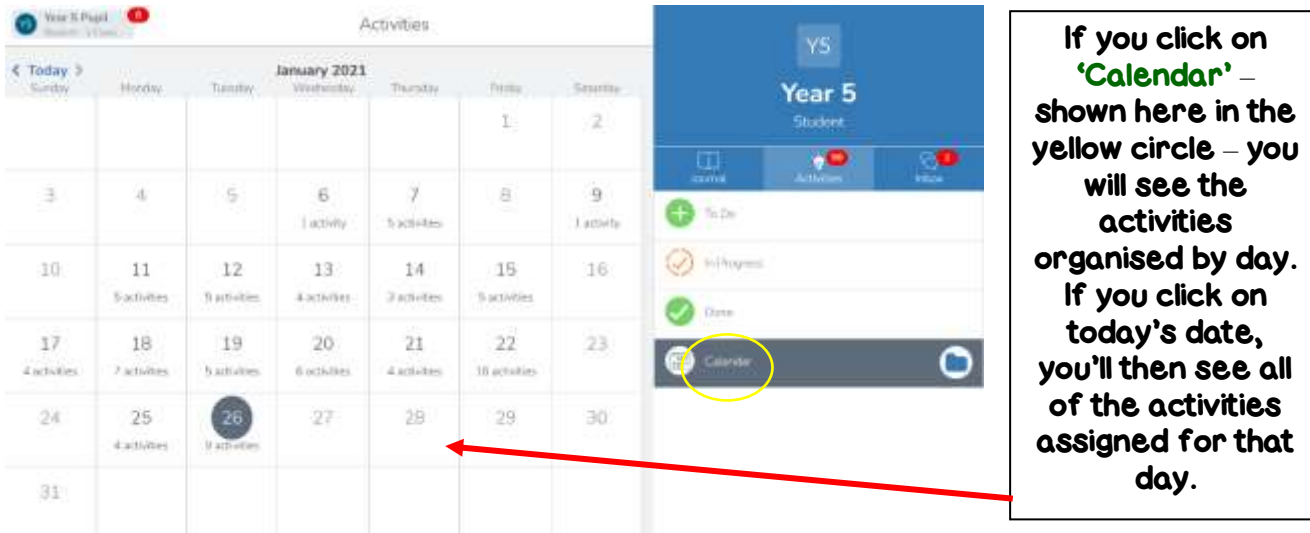

4. ADDING WORK

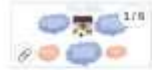

Tuesday 26th January RE Lesson<br>In this Prince Was the Discount of The Theat West Harboritz to Detroiter, the days in the New<br>Testernet, Hatton: 2

.<br>Then we meet trade it when and a worldwit situated that you can been also dough to gow you seem offered on the fille and the strep of<br>These Whis Man it was most seeming of what hispanish in this stay, in the sides attain You will then need to use the intercurrit document attached to find come facts about the stany of The Three Woo Man, you can index from their this no a reicotiveza de lost moles comé notas me meaning or set mass series and this SNM dary useg ion of decreates useguage and fan hyundiek ampage such as desies, met<br>Interlyin or perspektiviter to describe the arting. So you mant decorate the star at Behinhem and h and how bright it is over the Three Wise Hern or the

detect they travel across.<br>If you could write a persigraph or two for this that would be omating and o

 $\overline{\phantom{0}}$ 

Weinig for Pala

This will take you to this screen, box. where you can choose the option for adding your response to the task.

Photo – take a photo on your device

Upload – upload a photo, video, or pdf you have already saved

Drawing – free draw your response, or add photos/text

Video – record a video on your device

Note – this is like a word document to type into

If you click photo, drawing, video, or upload, you can add your response and you can also use the options shown on the next page to add text or other effects to your work.

When you have clicked on the activity and viewed the information from your class teacher about your task, you can then add a response by clicking the green

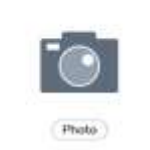

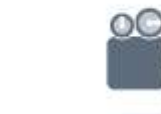

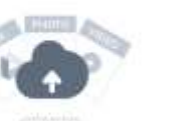

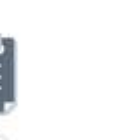

Tuesday 200 (Angery RE Leaser

Drawing

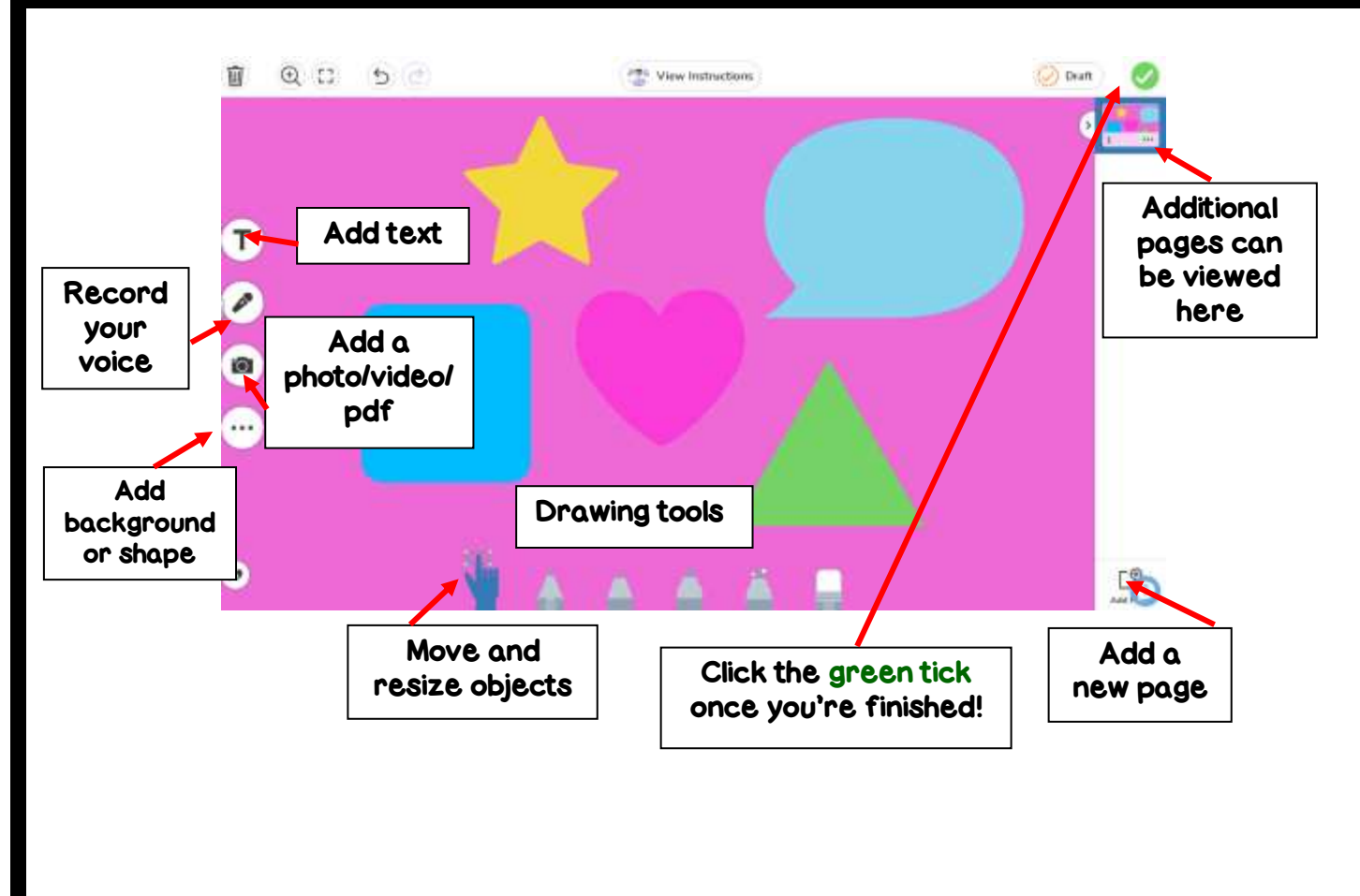

### 5. Using a template

For some tasks, your teacher will have uploaded a template for you to use. If they have, when you click 'Add Response,' the template will pop up (like the example below).

You can then click 'Edit Note' and then the green tick in the corner to upload your response.

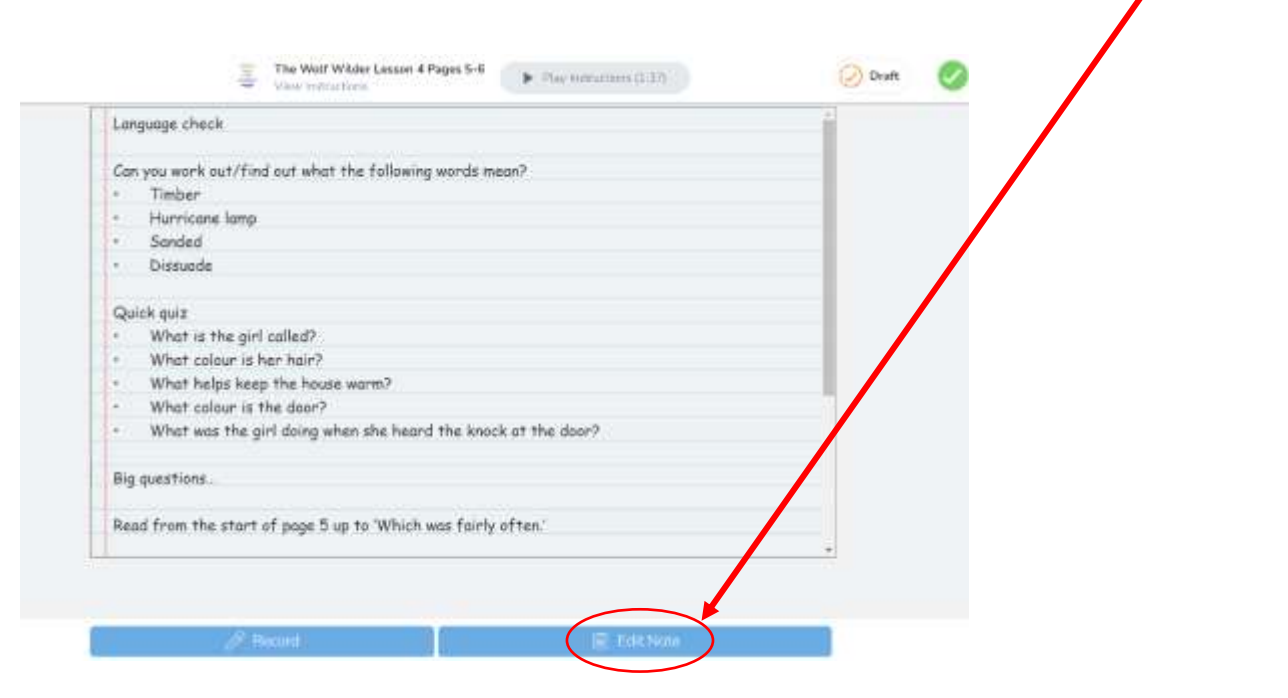

# 6. Messages from your teacher

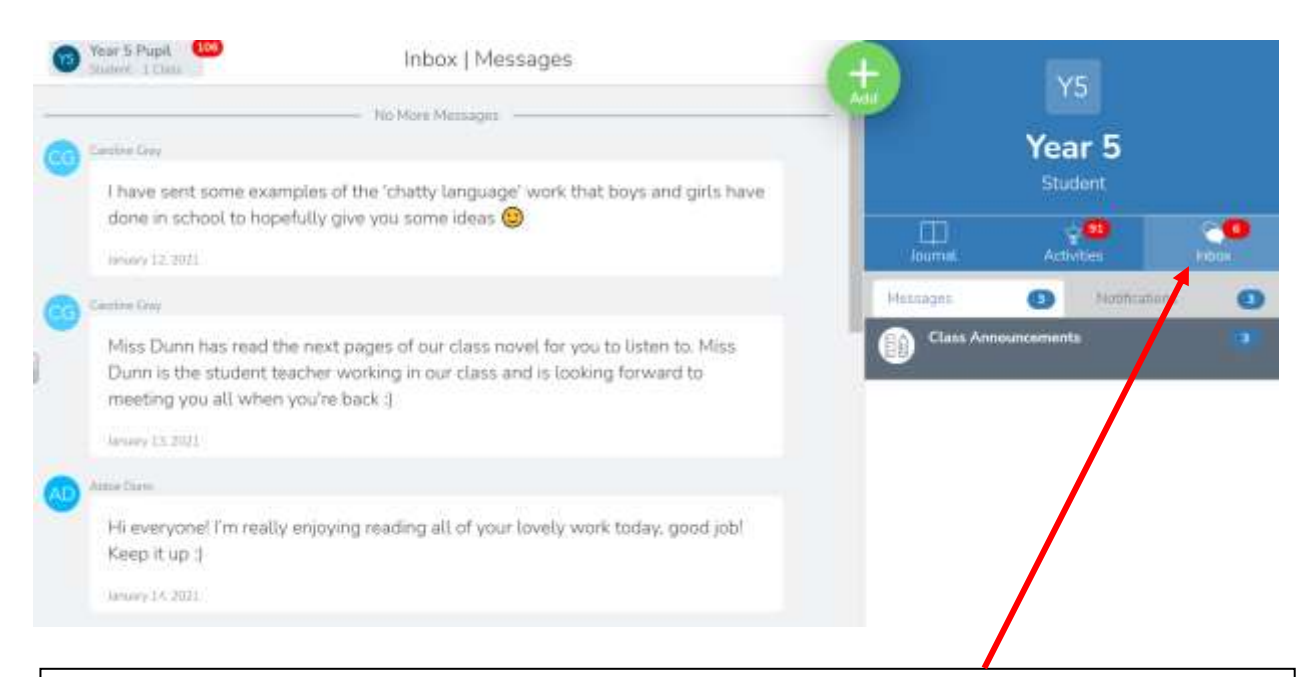

Teachers can also post messages to the class and you can find them in 'Inbox' and then Messages. The red symbol shows the number of notifications you have. Once you've read the messages, the red circle will disappear!

If your teacher gives you feedback on a task, you'll be notified here.

### 7. Responding to feedback

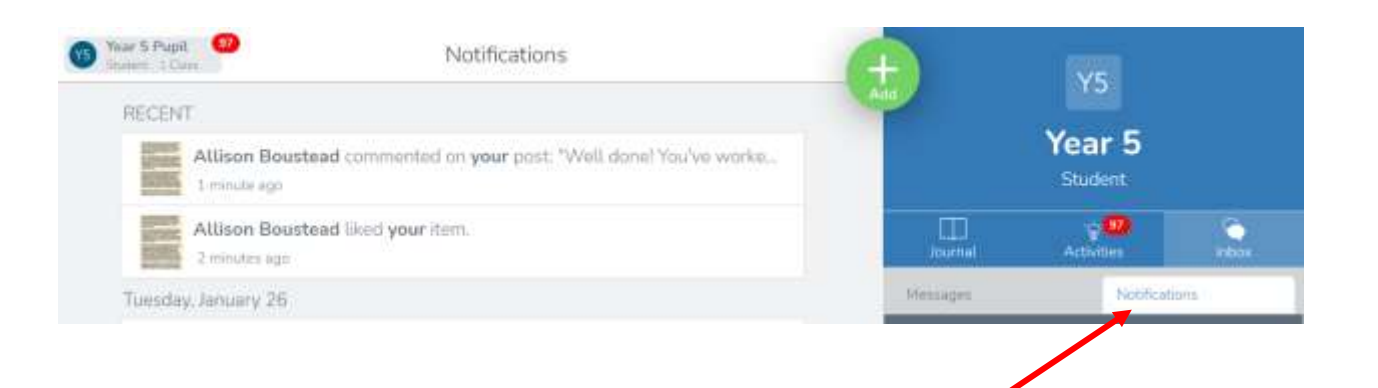

When you have uploaded your work, your teacher can give you feedback. This could be through a written comment, or a voice comment. If they've given you feedback, you'll get a notification in your Inbox, where it says Notifications.

You then need to click on the message to go back to the work that you've posted. It's important that you do this, because they might have asked you a question, or given you another task to do.

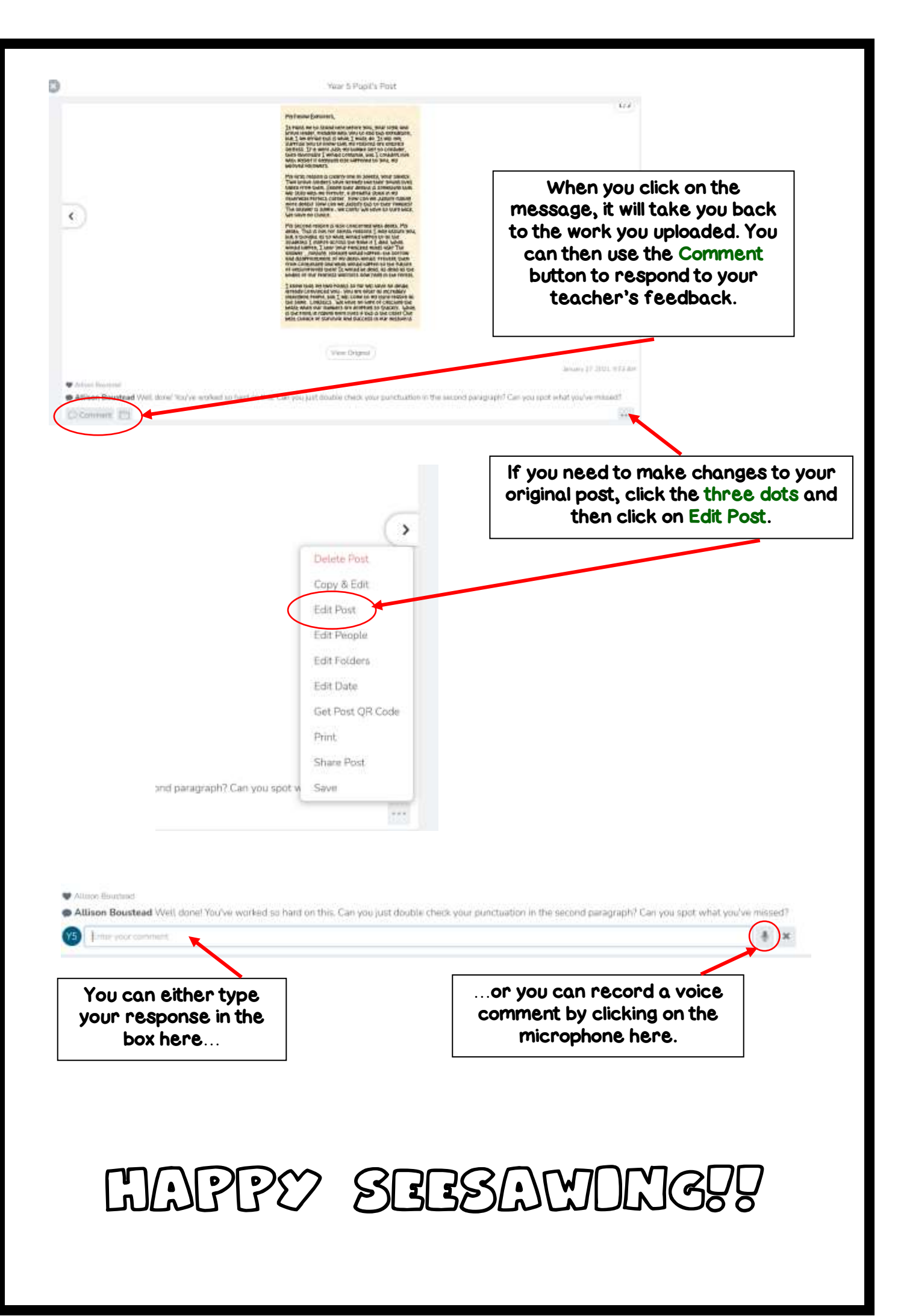